### AMBIENTE VIRTUAL **TUTORIAL DO AMBIENTE VIRTUAL PORTAL RM**

 $\equiv$ 

8

 $\sqrt{2}$ 

## Matrícula **Online**

Autor(es) Scarlat Pâmela Silva

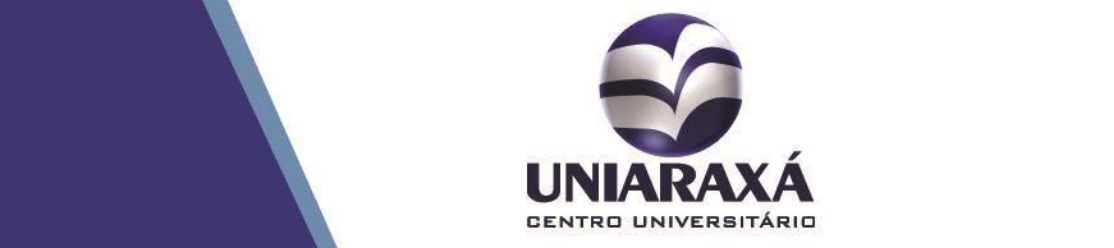

**Ini** 

囲

### SUMÁRIO

- 1. Matrícula Online
- 2. Acesso ao Portal RM

### MATRÍCULAONLINE 1. Matrícula Online

Este material didático foi desenvolvido para facilitar o entendimento da realização da Matrícula Online através da Central do Aluno – Portal RM Totvs.

O processo de Matrícula online é um recurso bastante utilizado nas Instituições de Ensino. É um conjunto inicial de serviços que serão oferecidos na Internet para que o aluno possa realizar a sua opção de matrícula em disciplinas a cada período letivo.

Todos os estudantes regulares e irregulares deverão, obrigatoriamente, participar da renovação de matrícula, exclusivamente, pela internet, no site [www.uniaraxa.edu.br.](http://www.uniaraxa.edu.br/wiki/wiki/37/www.uniaraxa.edu.br)

### 2. Acesso ao Portal RM

Para acessar o Portal RM acesse o site do Uniaraxá [\(www.uniaraxa.edu.br\)](http://www.uniaraxa.edu.br/) e clique em **SITE INSTITUCIONAL**. Após aberto o site do Uniaraxá, clique na guia **Alunos**, conforme demonstrado a figura 1.

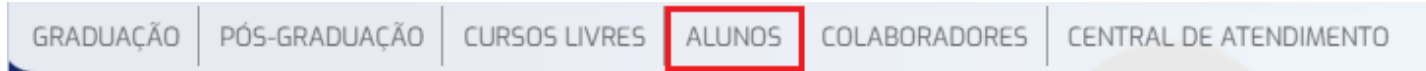

**Figura 1:** Guia Alunos

Em seguida, será exibida a tela de acesso **à Central do Aluno**, conforme mostra a figura 2. Clique sobre o item **Acesse Aqui**.

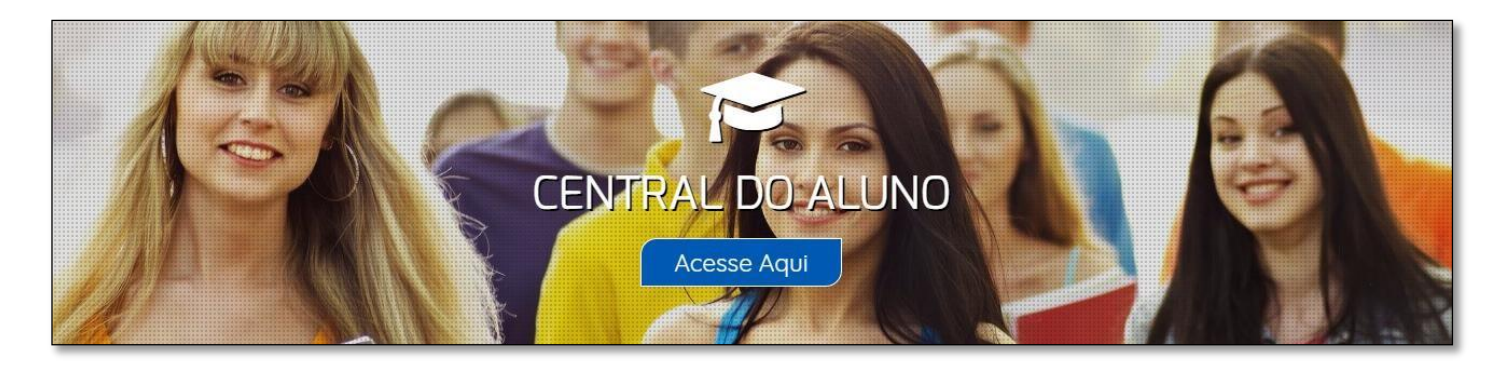

**Figura 2:** Central do Aluno

Clicando sobre o item Acesse Aqui é exibida a tela de autenticação da Central do Aluno conforme figura 3. Esta é responsável por validar o acesso do aluno, aos sistemas do UNIARAXÁ. Para acessar o sistema, digite a sua matrícula (RA - Registro Acadêmico) e senha.

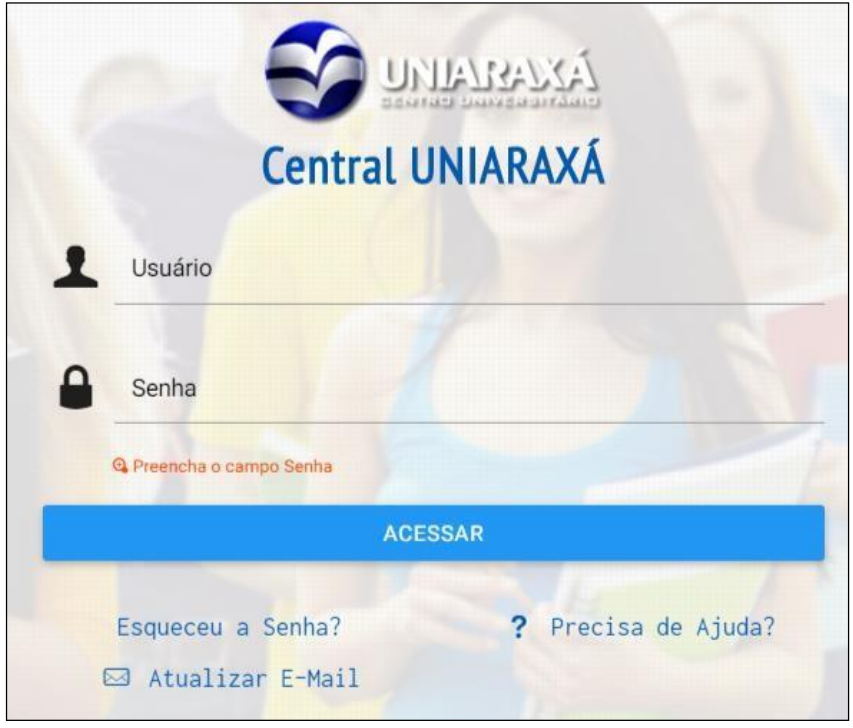

**Figura 3:** Tela de autenticação

Ao se autenticar, é exibida a Central do Aluno, conforme mostra a figura 4. Para realizar a matrícula Online, acesse o sistema **Portal RM**.

|                 |                                                       |                                                                          |                                                               |                               |                                                           |                          |                            |                                                                   | Bem-vindo(a) Scarlat [+> Sair |  |
|-----------------|-------------------------------------------------------|--------------------------------------------------------------------------|---------------------------------------------------------------|-------------------------------|-----------------------------------------------------------|--------------------------|----------------------------|-------------------------------------------------------------------|-------------------------------|--|
| <b>UNIARAXA</b> | Olá Scarlat Pâmela Silva                              |                                                                          |                                                               |                               |                                                           |                          |                            |                                                                   |                               |  |
|                 |                                                       | <b>DOUNI E DIÁRIO OFICIAL DO UNIARAXÁ VEJA +</b>                         |                                                               |                               |                                                           |                          |                            | DIÁRIO ELETRÔNICO DO<br>UNIARAXÁ<br>Diário Eletrônico do Uniaraxá |                               |  |
|                 | TÍTULO                                                |                                                                          |                                                               | <b>PRIORIDADE</b>             | DATA DA PUBLICAÇÃO                                        |                          |                            |                                                                   |                               |  |
|                 | NOTA DE ESCLARECIMENTO - COLAÇÕES DE GRAU             |                                                                          |                                                               | Posterior                     | 13/01/2023 06:27                                          |                          |                            |                                                                   |                               |  |
|                 | Confraternização da Clinica de Fisioterapia           |                                                                          |                                                               | Posterior                     | 15/12/2022 02:13                                          |                          | <b>DASHBOARD ACADÊMICO</b> |                                                                   |                               |  |
|                 | MOÇÃO DE CONGRATULAÇÃO 50 ANOS DE CRIAÇÃO DO UNIARAXÁ |                                                                          |                                                               | Posterior<br>13/12/2022 04:43 |                                                           |                          |                            | Dashboard Acadêmico                                               |                               |  |
|                 |                                                       |                                                                          |                                                               |                               |                                                           |                          |                            |                                                                   |                               |  |
|                 |                                                       |                                                                          |                                                               |                               |                                                           |                          |                            |                                                                   |                               |  |
|                 |                                                       |                                                                          |                                                               |                               |                                                           |                          |                            | AMBIENTE VIRTUAL - UNIARAXÁ<br>Ambiente Virtual - UNIARAXA        |                               |  |
|                 |                                                       |                                                                          |                                                               |                               |                                                           |                          |                            |                                                                   |                               |  |
|                 |                                                       |                                                                          | <b>TOTVS</b>                                                  |                               | <b>TOTUS</b>                                              | 0.0.0                    |                            |                                                                   |                               |  |
|                 | COAP                                                  | <b>PONTOMAIS</b>                                                         | <b>NOVO PORTAL RM</b>                                         |                               | PORTAL RM                                                 | <b>FOLLOW IT</b>         |                            | <b>SEG</b>                                                        |                               |  |
|                 | Construtor de Objetos de<br>Aprendizado               | Website do Pontomais para<br>registro de ponto de jornada<br>de trabalho | Portal Académico do Aluno                                     |                               | Portal RM - Central<br>Acadêmica e Diário do<br>Professor | Service-Desk do Uniaraxá |                            | Sistema de Segurança do<br>Uniaraxá                               |                               |  |
|                 |                                                       |                                                                          | Problemas ao acessar?<br>Clique aqui e redefine sua<br>senha. |                               | Problemas ao acessar?                                     |                          |                            |                                                                   |                               |  |
|                 |                                                       |                                                                          |                                                               |                               | Clique aqui e redefine sua<br>senha                       |                          |                            |                                                                   |                               |  |

**Figura 4:** Central do Aluno

Após clicar sobre **Portal RM** é exibida a tela inicial do sistema. Clique sobre o item **EDUCACIONAL**, conforme mostra a figura 5.

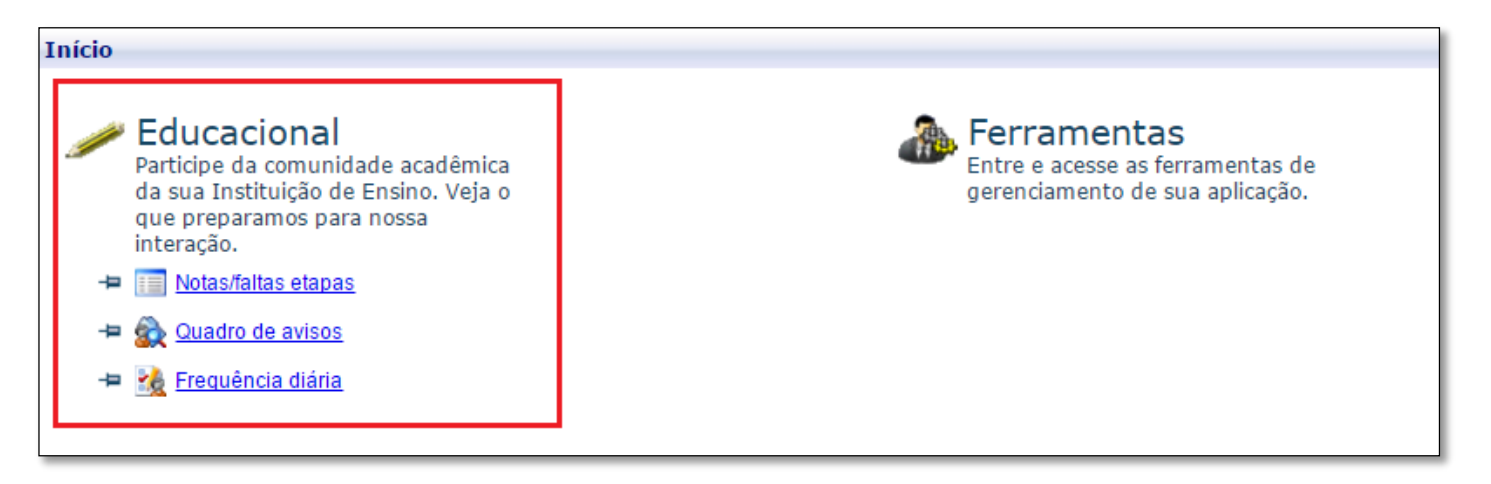

**Figura 5:** Tela inicial – Educacional

Em seguida, escolha o **Período Letivo corrente**, conforme mostra a figura 6.

**OBS:** Se você não conseguir selecionar, desbloqueie o POP UPS do seu navegador para liberar o acesso. Para mais informações sobre como desbloquear o Pop Ups, acesse o link <http://site.uniaraxa.edu.br/publicacao/manual-desabilitar-pop-up/> que está disponível no site do Uniaraxá.

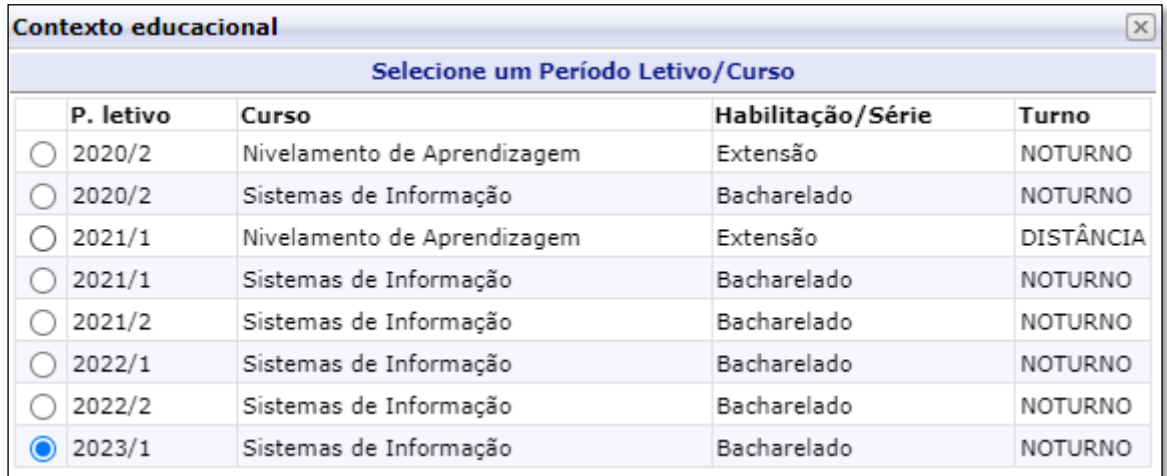

#### **Figura 6:** Contexto Educacional

### MATRÍCULA ONLINE Após selecionar o período letivo corrente será exibida a tela inicial do sistema. Clique

sobre a opção **Matrícula Online**, localizada ao lado esquerdo da tela, conforme mostra a figura 7.

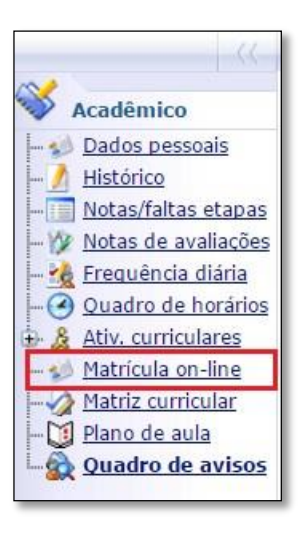

**Figura 7:** Matrícula Online

Será exibida a tela inicial da **Matrícula Online**. Leia atentamente a **Apresentação** que é exibida na tela, conforme mostra a figura 6. Feito isso, clique em **Iniciar**.

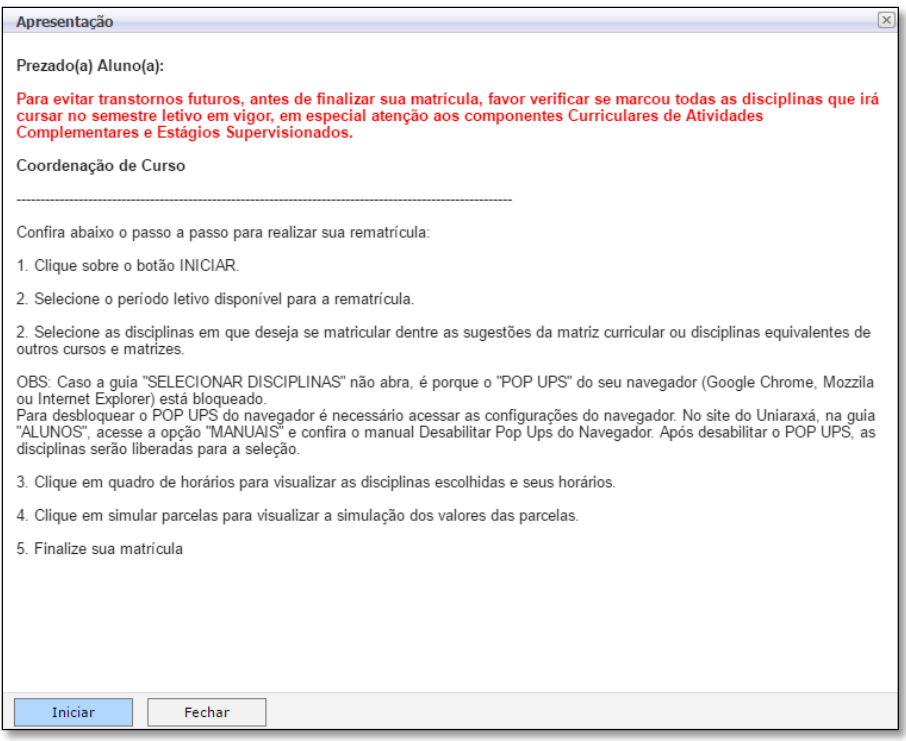

**Figura 8:** Apresentação

Após clicar em **Iniciar**, é exibida a tela para a seleção do contexto. Selecione o período letivo em questão e clique sobre a opção **continuar matrícula**, conforme mostra a figura 9.

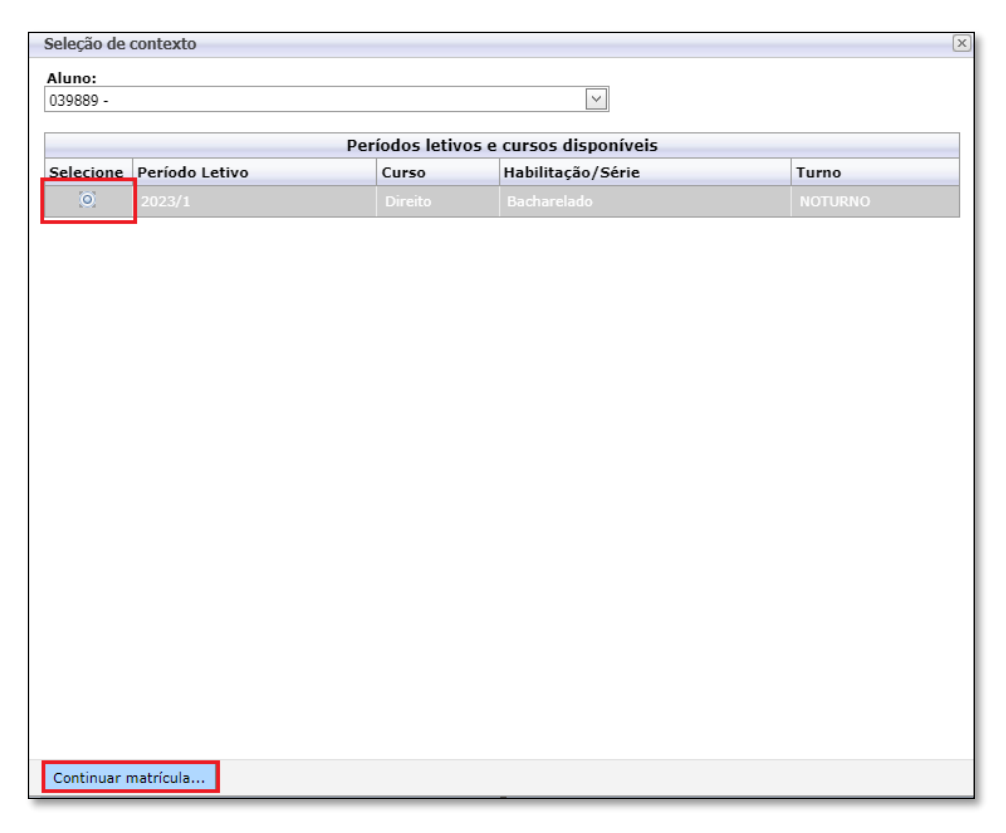

**Figura 9:** Seleção de Contexto

Após escolher o contexto, será exibida a tela contendo as disciplinas do período em questão. Se o aluno não possuir nenhuma dependência, o sistema exibirá as disciplinas nas quais ele terá que se matricular e as disciplinas equivalentes à do seu curso que estão sendo ofertadas em outros cursos, conforme mostra a figura 9.

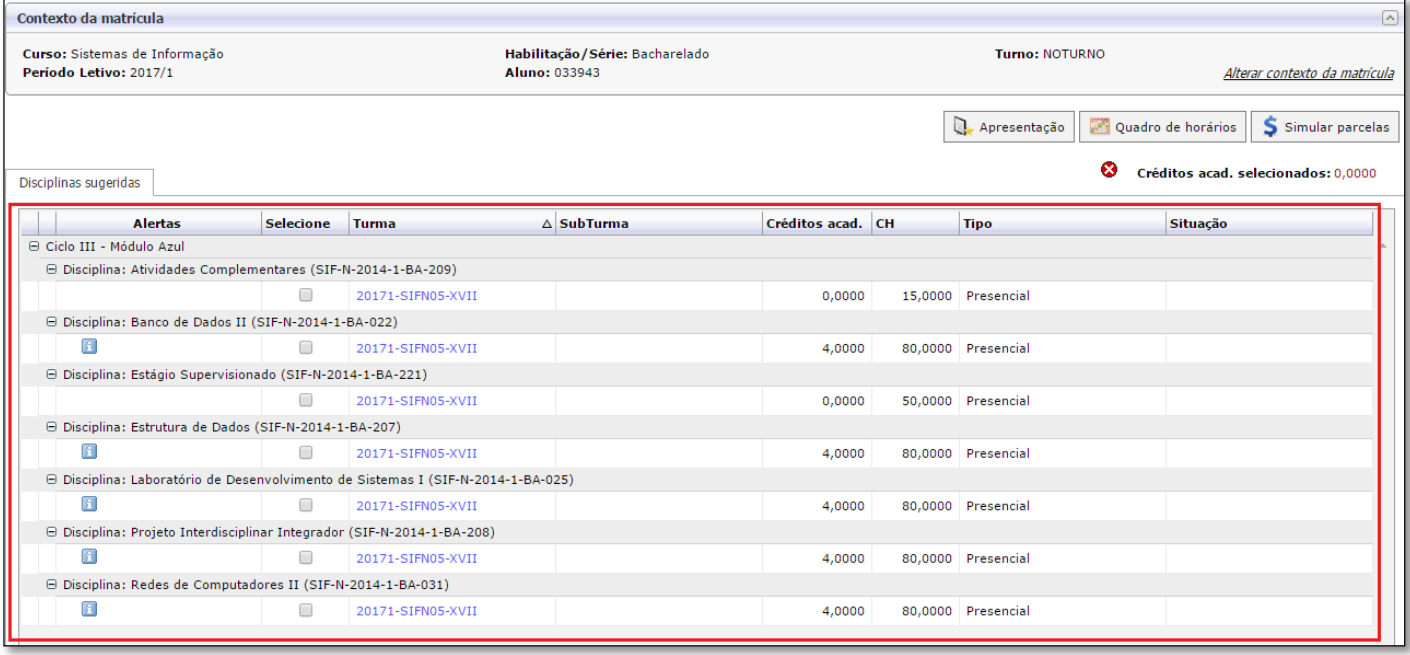

**Figura 9:** Matrícula Online – Aluno Regular

Caso o aluno não seja regular, será exibida as disciplinas do próximo período e as disciplinas do curso em que ele foi **Reprovado** e que estão sendo ofertadas. Além disso, serão exibidas também as disciplinas de outros cursos equivalentes às disciplinas que o aluno não cursou ainda ou que ele tenha sido **Reprovado**, conforme mostra a figura 10. **Veja o conceito de Disciplinas equivalentes após a figura 10.**

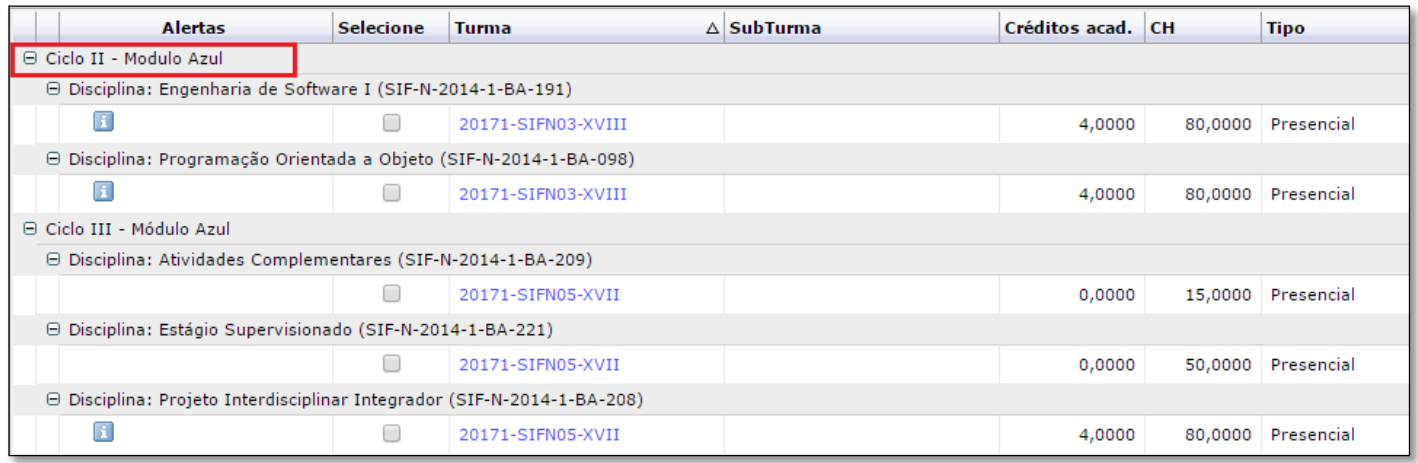

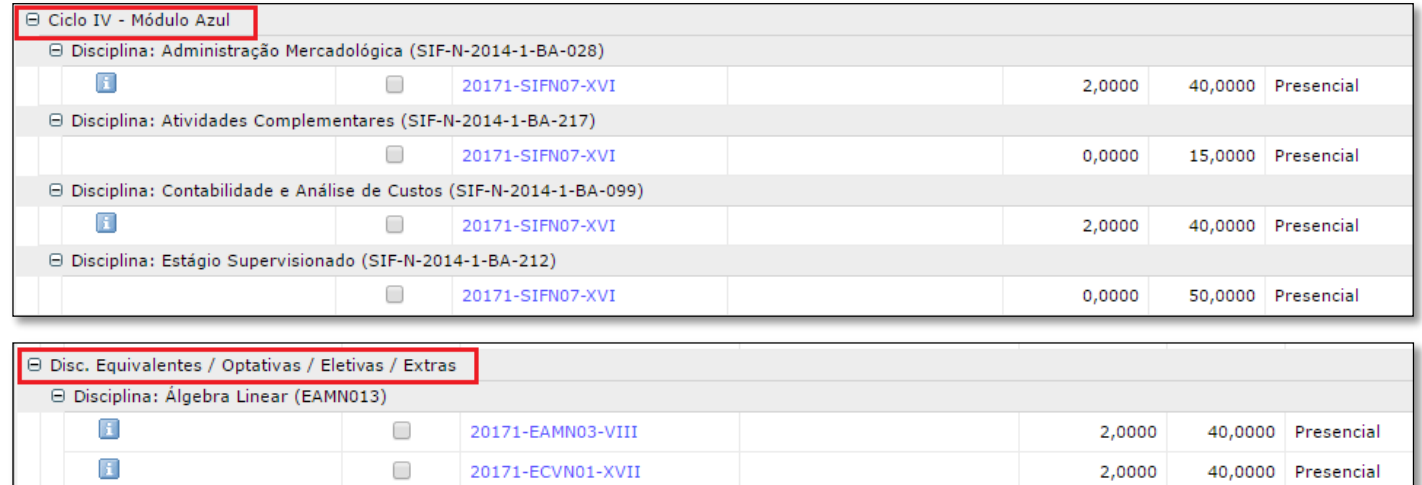

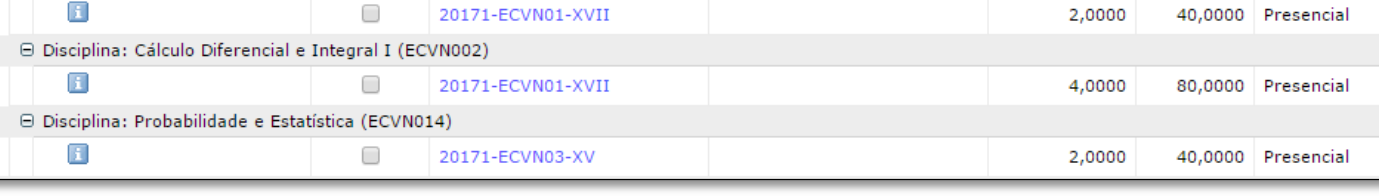

#### **Figura 10:** Matrícula Online – Aluno Irregular

**Disciplinas equivalentes** são disciplinas de outros cursos que podem ter nomes diferentes e que possuem o mesmo conteúdo e carga horária da disciplina do curso do aluno.

**OBS:** As equivalências foram definidas por cada coordenador de curso, caso tenha alguma dúvida sobre este processo ou alguma possibilidade de equivalência em disciplinas de outro curso que não esteja disponível no processo de matrícula online, favor entrar em contato com o coordenador do curso.

Para fazer a matrícula, selecione o quadrado referente a disciplina que quer se matricular, conforme mostra a figura 11.

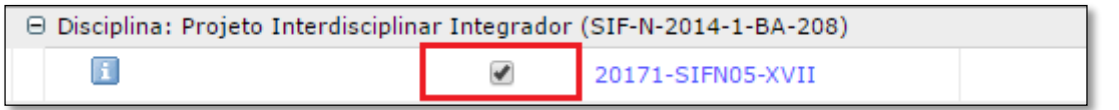

**Figura 11:** Matrícula

Ao selecionar uma disciplina você pode clicar em **"Quadro de Horários"** para acompanhar os horários das disciplinas. Se houver choque de horário entre as disciplinas selecionadas, no quadro é mostrado de vermelho. O sistema não permite confirmar a matrícula se houver choque de horário.

Cada disciplina possui uma carga horária. Existem disciplinas, por exemplo com carga horária 80h, 40h, entre outras.

Cada disciplina possui um valor de crédito, este valor é o número de aulas que cada disciplina possui.

Se a disciplina possui 40 horas, ela tem 2 créditos, ou seja, ela tem duas aulas na semana.

Se a disciplina possui carga horária 80, ela possui 4 créditos, ou seja, possui 4 aulas na semana. Na medida em que o aluno for selecionando as disciplinas, o quadro de horário será preenchido com o nome da disciplina em seu respectivo horário, como mostra a figura 12.

| <b>Alertas</b>                                                        | Selecione                                                     | Turma                                                                   | e                  |         |         |                               |                                                            |                                         |                        |        |
|-----------------------------------------------------------------------|---------------------------------------------------------------|-------------------------------------------------------------------------|--------------------|---------|---------|-------------------------------|------------------------------------------------------------|-----------------------------------------|------------------------|--------|
|                                                                       |                                                               | ⊖ Disciplina: Projeto Interdisciplinar Integrador (SIF-N-2014-1-BA-208) | Imprimir           |         |         |                               |                                                            |                                         |                        |        |
|                                                                       |                                                               | 20171-SIFN05-XVII                                                       | Horário            | Domingo | Segunda | Terca                         | Quarta                                                     | Quinta                                  | Sexta                  | Sábado |
| □ Ciclo IV - Módulo Azul                                              |                                                               |                                                                         | $19:00 \sim 19:50$ |         |         |                               | SIF-N-2014-1<br>20171-SIFN05-                              | SIF-N-2014-1-E<br>20171-SIFN05-         |                        |        |
| ⊖ Disciplina: Administração Mercadológica (SIF-N-2014-1-BA-028)       |                                                               |                                                                         |                    |         |         |                               | <b>Tipo: Presenci</b>                                      | <b>Tipo: Presenci</b>                   |                        |        |
|                                                                       | ⋒                                                             | 20171-SIFN07-XVI                                                        |                    |         |         |                               |                                                            | SIF-N-2014-1-E                          |                        |        |
|                                                                       | ⊖ Disciplina: Atividades Complementares (SIF-N-2014-1-BA-217) |                                                                         | $19:50 - 20:40$    |         |         |                               | SIF-N-2014-1-B<br>20171-SIFN05-><br><b>Tipo: Presencia</b> | 20171-SIFN05-2<br><b>Tipo: Presenci</b> |                        |        |
|                                                                       |                                                               | 20171-SIFN07-XVI                                                        |                    |         |         |                               |                                                            |                                         |                        |        |
| ⊖ Disciplina: Contabilidade e Análise de Custos (SIF-N-2014-1-BA-099) |                                                               |                                                                         |                    |         |         | EAMN013 - Álg<br>20171-EAMN03 |                                                            | SIF-N-2014-1-E<br>20171-SIFN07-         |                        |        |
|                                                                       |                                                               | 20171-SIFN07-XVI                                                        | $20:55 - 21:45$    |         |         |                               | <b>Tipo: Presencia</b>                                     |                                         | <b>Tipo: Presencia</b> |        |
|                                                                       | ⊖ Disciplina: Estágio Supervisionado (SIF-N-2014-1-BA-212)    |                                                                         |                    |         |         |                               | EAMN013 - Álg                                              |                                         | SIF-N-2014-1-B         |        |
|                                                                       |                                                               | 20171-SIFN07-XVI                                                        | $21:45 \sim 22:35$ |         |         |                               | 20171-EAMN03                                               |                                         | 20171-SIFN07-          |        |
|                                                                       | □ Disc. Equivalentes / Optativas / Eletivas / Extras          |                                                                         |                    |         |         |                               | <b>Tipo: Presencia</b>                                     |                                         | <b>Tipo: Presencia</b> |        |
| □ Disciplina: Álgebra Linear (EAMN013)                                |                                                               |                                                                         |                    |         |         |                               |                                                            |                                         |                        |        |
|                                                                       | $\overline{\mathcal{L}}$                                      | 20171-EAMN03-VIII                                                       |                    |         |         |                               |                                                            |                                         |                        |        |
|                                                                       | m                                                             | 20171-ECVN01-XVII                                                       |                    |         |         |                               |                                                            |                                         |                        |        |
|                                                                       | ⊖ Disciplina: Cálculo Diferencial e Integral I (ECVN002)      |                                                                         |                    |         |         |                               |                                                            |                                         |                        |        |
|                                                                       |                                                               | 20171-ECVN01-XVII                                                       |                    |         |         | 4,0000                        | 80,0000 Presencial                                         |                                         |                        |        |

**Figura 12:** Quadro de Horário

Caso seja selecionado disciplinas que possuem o mesmo horário, o sistema apresentará o Quadro de Horários na cor Vermelha, indicando choque de horário, conforme mostra a figura 13.

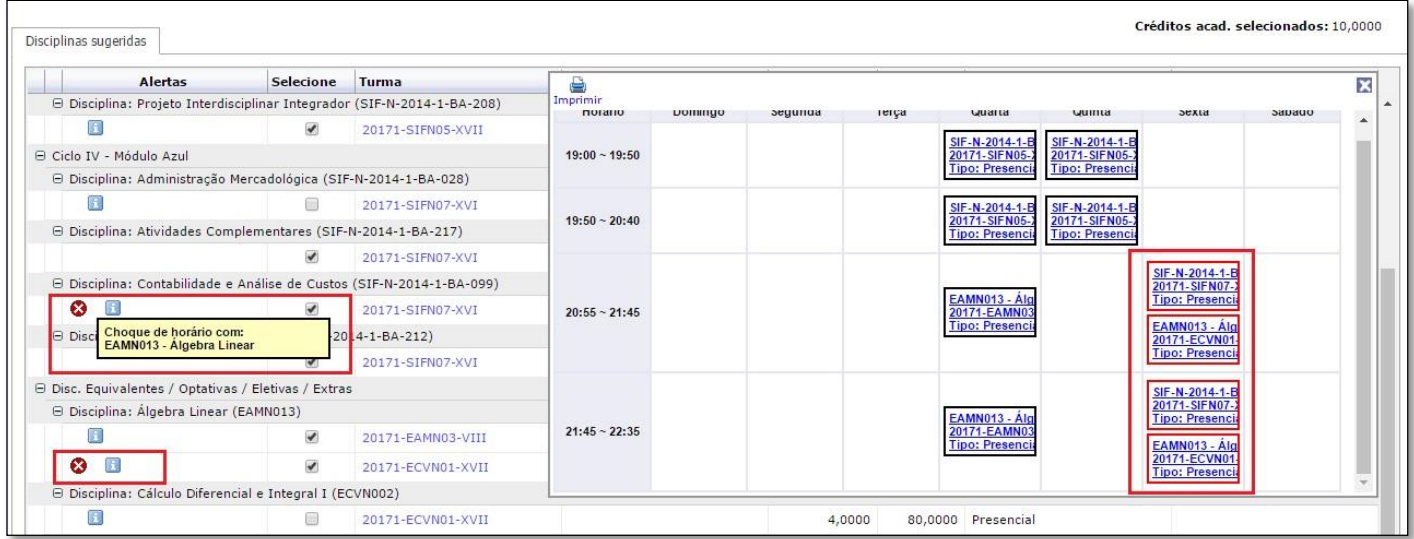

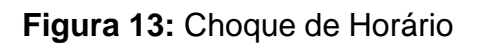

Na Matrícula Online, é possível realizar uma simulação das parcelas.

Para simular o valor das parcelas, após selecionar as disciplinas, clique sobre a opção **Simular Parcelas**, localizada ao lado direito da tela, conforme mostra a figura 10.

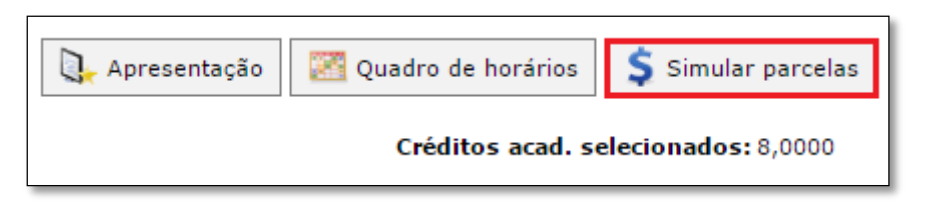

**Figura 10:** Simular parcelas

Feito isso, será exibido o quadro de simulação das parcelas, conforme mostra a figura 11:

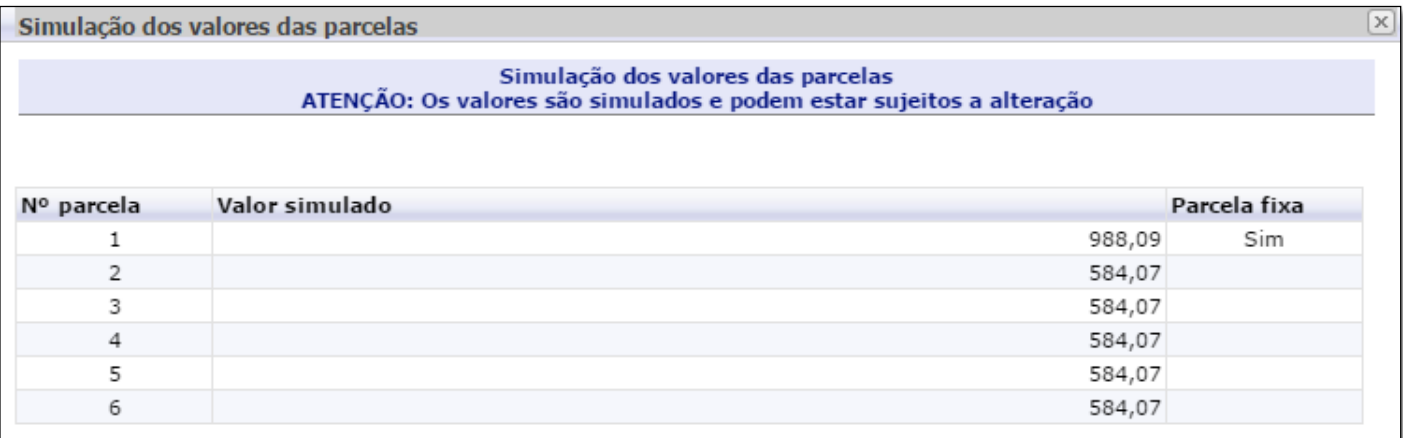

### **Figura 11:** Quadro de simulação parcelas

Ao término da seleção das disciplinas de sua matrícula, clique sobre a opção **Confirmar Matrícula**, conforme mostra a figura 12.

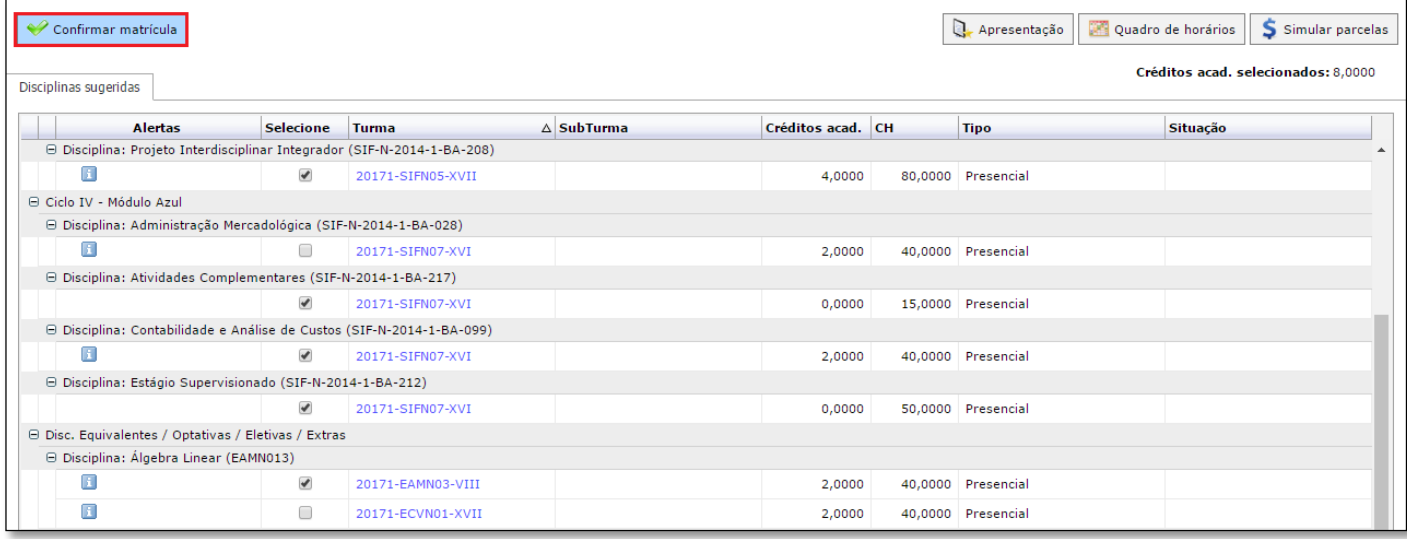

#### **Figura 12:** Confirmação de Matrícula

Qualquer modificação na matrícula só terá validade após a confirmação definitiva pelo aluno, ao clicar em **Confirmar Matrícula**. Por meio da confirmação da Renovação da Matrícula, o (a) estudante estabelece vínculo acadêmico-financeiro com a Instituição.

**ATENÇÃO:** Em caso de dúvidas entre em contato antes de finalizar sua renovação de matrícula, por meio do telefone (34) 36692019, pois após essa etapa (que é realizada no botão "Confirmar Matrícula"), será um processo delicado para fazer ajustes.